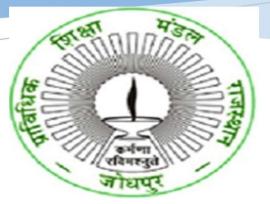

USER MANUAL FOR STUDENTS-ONLINE APPLY FOR REVALUATION – NON-ENGINEERING- SEMESTER-BTER (BOARD OF TECHNICAL EDUCATION, RAJASTHAN)

> HIGHER AND TECHNICAL EDUCATION PORTAL

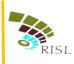

# TABLE OF CONTENTS

| 1. | Intro | oduction                    | <br>2 |
|----|-------|-----------------------------|-------|
| 2. | Арр   | ly for revaluation process  | <br>2 |
| 2  | 2.1   | Process for Application-    | <br>2 |
| 2  | .2    | Login into the application- | <br>2 |
| 2  | .3    | Apply for Revaluation-      | 4     |
| 2  | .4    | Payment                     | <br>7 |

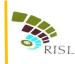

## **1. INTRODUCTION-**

This document intends to explain how student can apply online for revaluation of Non-Engineering Semester Exams of BTER. Student can apply through emitra kiosk or logging through SSO portal.

### 2. APPLY FOR REVALUATION PROCESS-

#### 2.1 Process for Application-

Student can apply online for revaluation in 2 ways-

- a) By visiting emitra kiosk
- b) By login through his/her sso id. This process is explained in this user manual.

#### 2.2 Login into the application-

- i. Student access the URL- www.sso.rajasthan.gov.in
- ii. Student will enter his/her SSO id and password and click on Login button.

| - → C                                             |                                                                                  | ŕ          |
|---------------------------------------------------|----------------------------------------------------------------------------------|------------|
| Rajasthan<br>Single Sign On                       | Digital Identity (SSOID/ Username)<br>Forgot Digital Identity (SSOID/ Username)? |            |
| Rajasthan Single Sign On <sub>v6.8</sub>          | Password                                                                         |            |
| One Digital Identity for all Applications         | 3 5 2 1 2 1 Enter Capitcha                                                       |            |
| <b>Y</b>                                          | ST R LOGIN CANCE                                                                 |            |
| SKOCH AWARD (GOLD)<br>SMART GOVERNANCE AWARD 2017 | Relpdesk (for all applications)                                                  |            |
| SECURED<br>2017-11-24 UTC                         |                                                                                  | 1,46,52,69 |
| OOIT&C, GoR, All Rights Reserved.                 |                                                                                  | 28 w.      |

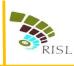

- iii. The system will display the SSO dashboard page.
- iv. Student will click on "HTE" icon on the dashboard page.

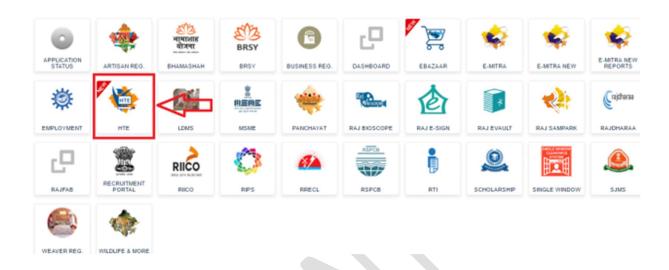

v. Student will select Organization as "Board of Technical Education (BTER)" and application as "Revaluation (Semester)" and click on Continue button.

| $\leftarrow  ightarrow 	ext{C}$ $ ightarrow 	ext{https://hteapp.hte.rajasthan.gov.in/sso_live.php}$                                                                                              | τô | £≞ | Ē |  |
|----------------------------------------------------------------------------------------------------|----|----|---|--|
| LOGIN                                                                                                    |    |    |   |  |
| Select Your Organization and Application to<br>start your session                                                                                                    |    |    |   |  |
| Select YourOrganization 🗸                                                                                                    |    |    |   |  |
| Select YourOrganization<br>Higher and Technical Education (Website)<br>Directorate of Medical Education (DME)<br>SMS Medical College                                                             |    |    |   |  |
| Board of reclinical Education (BTER Non-Engineering)<br>Board of Technical Education (BTER Non-Engineering)<br>Department of College Education (DCE)<br>Directorate of Technical Education (DTE) |    |    |   |  |
| University of Rajasthan (UOR)<br>Rajasthan Paramedical Council<br>Rajasthan Medical Council<br>Jagathguru Ramanandacharya Sanskrit University                                                    |    |    |   |  |
|                                                                                                    |    |    |   |  |

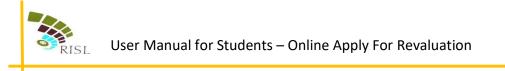

| $\leftarrow \  \   \rightarrow \  \   C  \  \   \stackrel{\circ}{\odot}  https://hteapp.hte.rajasthan.gov.in/sso_live.php$ | ta ta 🏩 😁             |
|----------------------------------------------------------------------------------------------------|-----------------------|
|                                                                                                    |                       |
| LOG                                                                                                    | IN                    |
| Select Your Organization<br>start your s                                                                                   |                       |
| Board of Technical Education                                                                                               | on (BTER Non-Engin- 💙 |
| Revaluation(Semest                                                                                                    | ter)                  |
| Continu                                                                                                    | ue                    |
| - OR -                                                                                                    | -                     |
| Back to SSO                                                                                                    |                       |
|                                                                                                    |                       |
|                                                                                                    |                       |
|                                                                                                    |                       |

- 2.3 Apply for Revaluation
  - vi. System displays following page. Student enters his/her **roll number** of that exam and **date of birth** as BTER records and clicks on **Submit** button.

|                  | Board of Technical Education<br>Department of Technical Educ<br>W-6 Residency Road, Jodhpur | ation Rajasthan, Jodhpur |             |
|------------------|---------------------------------------------------------------------------------------------|--------------------------|-------------|
| 🖶 Home 🔍 Pay Fee |                                                                                             |                          | Sack To SSO |
|                  | Examination 2020-21 Semester                                                                | Enter Roll No.           |             |
|                  | Date of Birth: *                                                                            | Enter Date of Birth      |             |
|                  |                                                                                             |                          |             |

- vii. System displays following page.
- viii. Student can apply for revaluation clicking on **Revaluation** button.

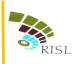

# User Manual for Students – Online Apply For Revaluation

|                    | Board of Technical Ed<br>Department of Technic<br>W-6 Residency Road, -    | al Education Rajastha | n, Jodhpur                             |             |          |
|--------------------|----------------------------------------------------------------------------|-----------------------|----------------------------------------|-------------|----------|
| 🖶 Home 🛛 🤻 Pay Fee | 🕑 Help                                                                     |                       |                                        | Sack To SSO | 🔒 Logout |
|                    | Examination 2020-21                                                        | Semester              |                                        |             |          |
|                    | Student Name                                                               |                       | Father Name                            |             |          |
|                    | KIRAN CHOUHAN                                                              |                       | SAMANDAR SINGH CHOUHAN                 |             |          |
|                    | Enrollment Number                                                          |                       | Institution Name                       |             |          |
|                    | BC20200012/19                                                              |                       | 19-GWPC, AJMER                         |             |          |
|                    | Branch                                                                     |                       |                                        |             |          |
|                    | BEAUTY CULTURE                                                             |                       |                                        |             |          |
|                    | Year R                                                                     | oll No. Regular/      | E <b>V</b> Action                      |             |          |
|                    | First Year 1                                                               | 0012                  | ✓ Revaluation                          |             |          |
|                    |                                                                            |                       | dent appears in ex<br>for revaluation. | amination.  |          |
| De                 | oard of Technical Educ:<br>partment of Technical<br>-6 Residency Road, Joc | Education Rajasthan,  | Jodhpur                                | ۲           | RE .     |
| 🖶 Home 🔻 Pay Fee 🌘 | Help                                                                       |                       |                                        | Sack To SSO | Logout   |
|                    | Doumont Douglustion                                                        |                       |                                        |             |          |

| Year | ſ                |                                | Roll Number |               |      |        |
|------|------------------|--------------------------------|-------------|---------------|------|--------|
| Firs | st Year          |                                | 10001       |               |      |        |
| Reg  | ular/EX          |                                |             |               |      |        |
| Re   | gular            |                                |             |               |      |        |
| You  | can maximum sele | ect 2 subjects for revaluation |             |               |      |        |
|      | Subject Code     | Subject Name                   |             | Subject Marks | 8 A  | Amount |
|      | 1001             | COMMUNICATION SKILL IN E       | NGLISH-I    | 28            | 4    | 00.00  |
|      | 1002             | COMPUTER APPLICATIONS-I        |             | 2             | 4    | 00.00  |
|      | 1003             | DIETETICS                      |             | 8             | 4    | 00.00  |
|      | 1004             | PERSONALITY GROOMING           |             | 33            | 4    | 00.00  |
|      |                  |                                |             | т             | otal | 0.00   |
|      |                  |                                |             |               |      | 0.00   |
|      |                  |                                |             | 33            | 4    | 00.00  |

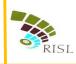

## xi. Student selects Subject code and clicks on Pay Now.

|                    | Board of Technical Education<br>Department of Technical Education Raja<br>W-6 Residency Road, Jodhpur -342011 | asthan, Jodhpur                              |            |               |
|--------------------|----------------------------------------------------------------------------------------------------|----------------------------------------------|------------|---------------|
| 🖶 Home 🛛 🤻 Pay Fee | € Help                                                                                                    |                                              | Sack To SS | 60   🔒 Logout |
|                    | Payment - Revaluation                                                                                         |                                              |            |               |
|                    | Year                                                                                                    | Roll Number                                  |            |               |
|                    | First Year                                                                                                    | 10001                                        |            |               |
|                    | Regular/EX                                                                                                    |                                              |            |               |
|                    | Regular                                                                                                    |                                              |            |               |
|                    | You can maximum select 2 subjects for revaluation                                                             | on                                           |            |               |
|                    | Subject Code Subject Name                                                                                     | Subject Marks                                | Amount     |               |
|                    | 1001 COMMUNICATION SKIL                                                                                       | LL IN ENGLISH-I 28                           | 400.00     |               |
|                    | 1002 COMPUTER APPLICAT                                                                                        | IONS-I 2                                     | 400.00     |               |
|                    | DIETETICS                                                                                                    | 8                                            | 400.00     |               |
|                    | D 1004 PERSONALITY GROOM                                                                                      | MING 33                                      | 400.00     |               |
|                    |                                                                                                    | Tota                                         | al 0.00    |               |
|                    | ₹ Pay Now                                                                                                    | payment, please click on Verify button. 🗸 Ve | erify      |               |

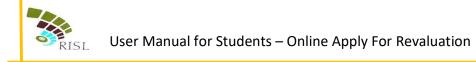

#### 2.4 Payment-

i. Student selects the Payment Aggregator through which he/she wants to pay the fees and click on **Proceed To Pay** button.

| Verchant: Test Merchant NonEnc | Merchant Transaction Id: 100661       |                 | Amount to pay: INR 1.                |
|--------------------------------|---------------------------------------|-----------------|--------------------------------------|
|                                | Pay using Aggregator                  | Transaction Sur | nmary                                |
| Aggregator                     | · · · · · · · · · · · · · · · · · · · | RPP Txn Id      | 273563                               |
|                                | BILLDESK                              | - Purpose       | NEET UG ADMISSION<br>COUNSELLING FEE |
|                                |                                       | Base Amount     |                                      |
|                                | Below charges will be applicable:     | RPP Charges     |                                      |
|                                | Credit Card : 1%<br>Debit Card : 1%   | Txn Amount      |                                      |
|                                | Net Banking : Free                    | User Details    |                                      |
|                                |                                       | Name            | VIRENDRA CHOUDHARY                   |
|                                | PROCEED TO PAY                        | Email           | a@a.com                              |
|                                | Click Here to cancel                  | Mobile          | 9999999999                           |

ii. Student clicks on **Proceed** button and selects the respective bank to pay the fees.

|                     | ₹PP                |     |
|---------------------|--------------------|-----|
| Transaction Details |                    |     |
| Transaction Id :    | 273563             |     |
| Pay To :            |                    |     |
| Amount :            |                    |     |
| Purpose :           |                    | FEE |
| User Info           |                    |     |
| User :              | VIRENDRA CHOUDHARY |     |
| Email Id :          | a@a.com            |     |
| Mobile No. :        | 999999999          |     |
|                     | Proceed Cancel     |     |

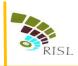

| 1 Internet Banking | Select your Bank<br>Popular Banks | Merchant Name<br>EMITRA        |
|--------------------|-----------------------------------|--------------------------------|
|                    | All Banks                         |                                |
|                    | == Select your Bank ==            |                                |
|                    | Make Payment                      |                                |
|                    |                                   |                                |
|                    |                                   |                                |
|                    |                                   | BillDesk                       |
|                    |                                   | W your payments. Bright income |
|                    |                                   |                                |
|                    |                                   |                                |
|                    |                                   |                                |
|                    |                                   |                                |
|                    |                                   |                                |
|                    |                                   |                                |
|                    |                                   |                                |
|                    |                                   |                                |
|                    |                                   |                                |
|                    |                                   |                                |
|                    |                                   |                                |

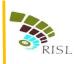

iii. If student fee is successfully submitted, Student can download the receipt as shown below through **download** button.

|                     | Board of Technical Education<br>Department of Technical Education Rajasthan, Joe<br>W-6 Residency Road, Jodhpur -342011 |                           |             |               |        |             | RE      |
|---------------------|----------------------------------------------------------------------------------------------------|---------------------------|-------------|---------------|--------|-------------|---------|
| 🖶 Horne 🛛 🤻 Pay Fee | <b>?</b> Help                                                                                                    |                           |             |               | •      | Back To SSO | ≜Logout |
|                     | Payment - Revaluatio                                                                                                    | n                         |             |               |        |             |         |
|                     | Year                                                                                                    |                           | Roll Number |               |        |             |         |
|                     | First Year                                                                                                    |                           | 10010       |               |        |             |         |
|                     | Regular/EX                                                                                                    |                           |             |               |        |             |         |
|                     | Regular                                                                                                    |                           |             |               |        |             |         |
|                     | You can maximum select:                                                                                                 | 2 subjects for retotal    |             |               |        |             |         |
| 、 <u> </u>          | Subject Code                                                                                                    | Subject Name              |             | Subject Marks | Amount |             |         |
|                     | 📥 1 <mark>0</mark> 01                                                                                                   | COMMUNICATION SKILL IN EM | IGLISH-I    | 29            | 400.00 |             |         |
|                     | <b>.</b> 1002                                                                                                    | COMPUTER APPLICATIONS-I   |             | 9             | 400.00 |             |         |
|                     | 1003                                                                                                    | DIETETICS                 |             | 26            | 400.00 |             |         |
|                     | 1004                                                                                                    | PERSONALITY GROOMING      |             | 47            | 400.00 |             |         |

iv. If student's payment gets failed then he/she can click on **Verify** button for making payment successful.

| Home <b>₹</b> Pay Fee | ● Help               |                                |               | 🕈 Back To SSO 🛛 🔒 Logout |  |
|-----------------------|----------------------|--------------------------------|---------------|--------------------------|--|
|                       | Payment - Revalua    | ation                          |               |                          |  |
|                       | Year                 | -                              | Roll Number   |                          |  |
|                       | First Year           |                                | 10001         |                          |  |
|                       | Regular/EX           |                                |               |                          |  |
|                       | Regular              |                                |               |                          |  |
|                       | You can maximum sele | ect 2 subjects for revaluation |               |                          |  |
|                       | Subject Code         | Subject Name                   | Subject Marks | Amount                   |  |
|                       | 1001                 | COMMUNICATION SKILL IN EN      | GLISH-I 28    | 400.00                   |  |
|                       | 1002                 | COMPUTER APPLICATIONS-I        | 2             | 400.00                   |  |
|                       | 1003                 | DIETETICS                      | 8             | 400.00                   |  |
|                       | 1004                 | PERSONALITY GROOMING           | 33            | 400.00                   |  |
|                       |                      |                                | Tot           | al 0.00                  |  |